# **MQTT**

## **Contents**

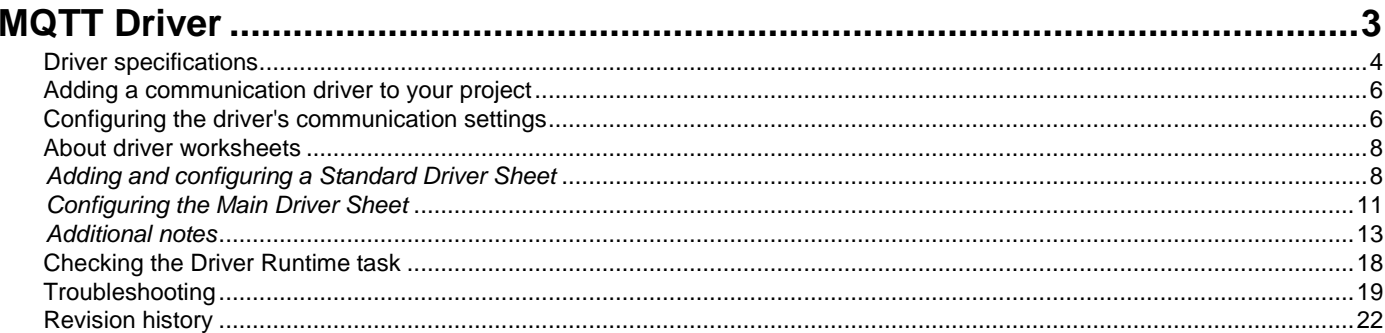

## <span id="page-2-0"></span>**MQTT Driver**

MQTT MQ Telemetry Transport (MQTT) (version 1.7, last revised January 23 2019).

The MQTT driver enables communication between the Studio system and remote devices using the MQ Telemetry Transport (MQTT) protocol, according to the specifications discussed in this document.

This document assumes that you have read the "Development Environment" section in the main Studio documentation.

This document also assumes that you are familiar with the Microsoft Windows 7/8/10 environment. If you are not familiar with Windows, then we suggest using the **Help and Support** feature (available from the Windows **Start** menu) as you work through this document.

## <span id="page-3-0"></span>**Driver specifications**

This section identifies all of the software and hardware components required to implement communication between the MQTT driver in Studio and remote devices using the MQ Telemetry Transport (MQTT) protocol.

#### **Driver files**

The MQTT driver package comprises the following files, which are automatically installed in the Drv folder of the Studio application directory:

- MQTT.DLL: Compiled driver.
- MQTT.INI: Internal driver file. *You must not modify this file*.
- MQTT.MSG: Internal driver file defining error messages for the possible error codes. (These error codes are described in detail in the Troubleshooting section.) *You must not modify this file*.
- MQTT.PDF: This document, which provides complete information about using the driver.

**Note:** You must use a compatible PDF reader to view the MQTT. PDF file. You can install Acrobat Reader from the Studio installation CD, or you can download it from [Adobe's website.](http://get.adobe.com/reader/)

You can use the MQTT driver on the following operating systems:

- Windows Desktop
- Windows Server
- Windows Embedded
- Linux platforms

#### **Device specifications**

To establish communication, your target device must meet the following specifications:

- Manufacturer: Multiple
- Compatible Equipment: Multiple
- Programmer Software: Not applicable

#### **Network specifications**

To establish communication, your device network must meet the following specifications:

- Device Communication Port: 1883 or 8883 for authentication using SSL
- Physical Protocol: Ethernet and others
- Logic Protocol: MQ Telemetry Transport (MQTT)
- Device Runtime Software: Not applicable
- Specific PC Board: Not applicable
- Cable Wiring Scheme: Not applicable

#### **Additional specifications**

This driver also requires that the library file paho-mqtt3a.dll (used by MQTT v1.3 or lower) or the pahomqtt3as.dll (used by MQTT v1.4 or higher) be properly installed in the Drv sub-folder of the Studio program folder, at  $Drv\API\setminus$  If you downloaded and installed this driver separately, some time after you installed Studio, the library file should be automatically installed in the correct location. If it is not, or if it is not correctly named, this driver will return error 1 (Error loading api).

The MQTT driver v1.4 and higher also requires the library files ssleay32.dll and libeay32.dll and they should be properly installed in the Bin sub-folder of the Studio program folder. If you downloaded and installed this driver v1.4 or higher separately, sometime after you installed Studio, the library file should be automatically installed in the correct location. The driver used on IoTView depends on the files libcrypto.so.1.0.0 and libssl.so.1.0.0 found in the Bin subfolder of the linux distribution subfolder under Redist/IoTView.

MQTT Driver supports authentication and secure connections, to use these features the user must first use the Web Studio to configure the authentication information or SSL/TLS certificates for more information please refer to the sections "Driver communication using Authentication", "Driver communication using Certificates and Secure Connections (SSL/TLS)", and "Driver communication using Certificates and Secure Connections (SSL/TLS) - Self Signed Certificates".

To use the MQTT driver version 1.4 or higher on Windows Embedded platform using Remote Management, the latest version of the Microsoft Visual C++ 2008 Redistributable has to be installed separately on the device.

#### **Conformance testing**

The following hardware/software was used for conformance testing:

- Driver Version: 1.7
- Studio Version: 8.1 SP2
- Operating System (development): Windows 7/8
- Operating System (target): Windows Desktop/Server/Embedded Standard, Linux platforms
- Equipment: Not applicable
- Communication Settings:
- Not applicable
- Cable: Not applicable

## <span id="page-5-0"></span>**Adding a communication driver to your project**

This section explains how to add a communication driver to your project.

1. On the **Insert** tab of the ribbon, in the **Communication** group, click **Add/Remove Driver**. The *Communication Drivers* dialog is displayed.

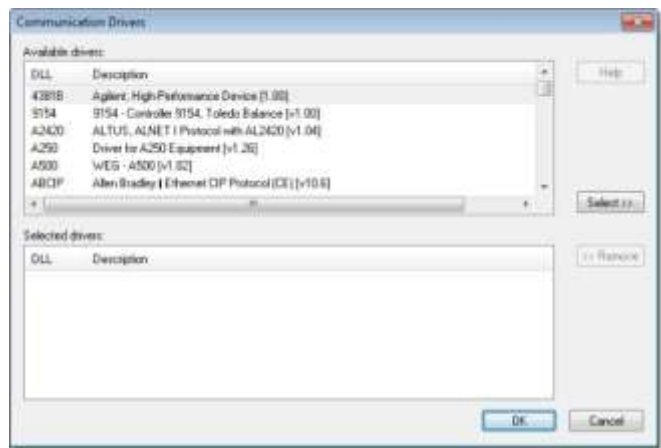

#### *Communication Drivers dialog*

- 2. In the *Available drivers* list, click the communication driver that you want to add.
- 3. Click **Select**.

The driver is added to the *Selected drivers* list.

4. Click **OK**.

The *Communication Drivers* dialog is closed and the selected driver is inserted in the **Drivers** folder in the Project Explorer.

### <span id="page-5-1"></span>**Configuring the driver's communication settings**

This section explains how to configure the communication settings for the driver.

You must add the communication driver to your project before you can configure its settings. For more information, see Adding a communication driver to your project on page 7.

The general procedure for configuring a driver's communication settings is the same for all drivers. However, the specific settings are different for each driver, depending on the options and protocols used by the target device.

To configure the communication settings:

- 1. In the **Comm** tab of the Project Explorer, expand the **Drivers** folder. The folder contains the drivers that are currently enabled. If you do not see the driver that you want to configure, then you need to add it.
- 2. Right-click the driver that you want to configure, and then click **Settings** on the shortcut menu. The *Communication Settings* dialog is displayed.

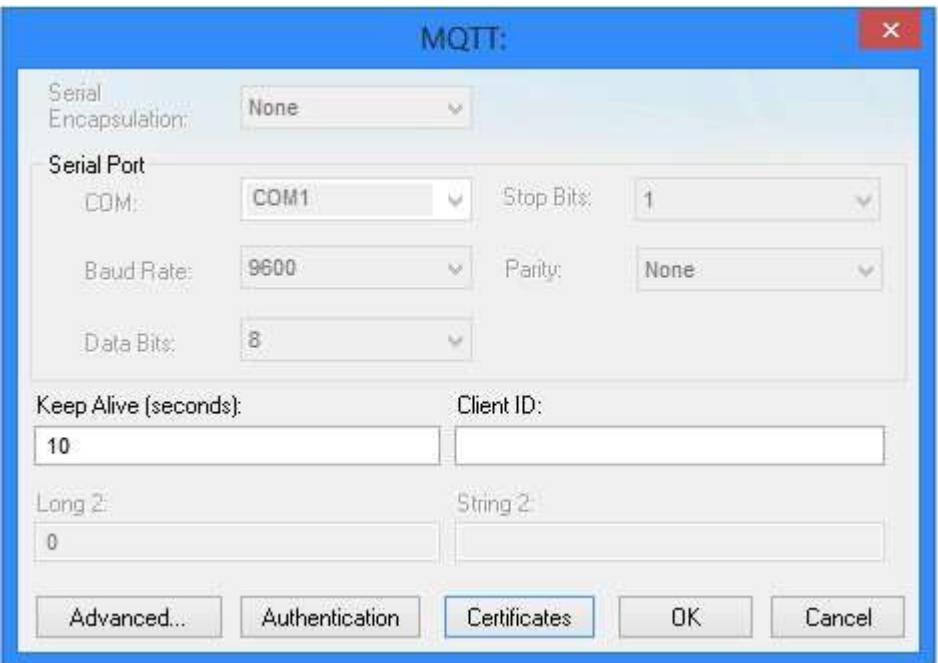

#### *Communication Settings: MQTT dialog*

3. Configure the remaining, driver-specific settings as needed.

#### **Driver-specific communication settings**

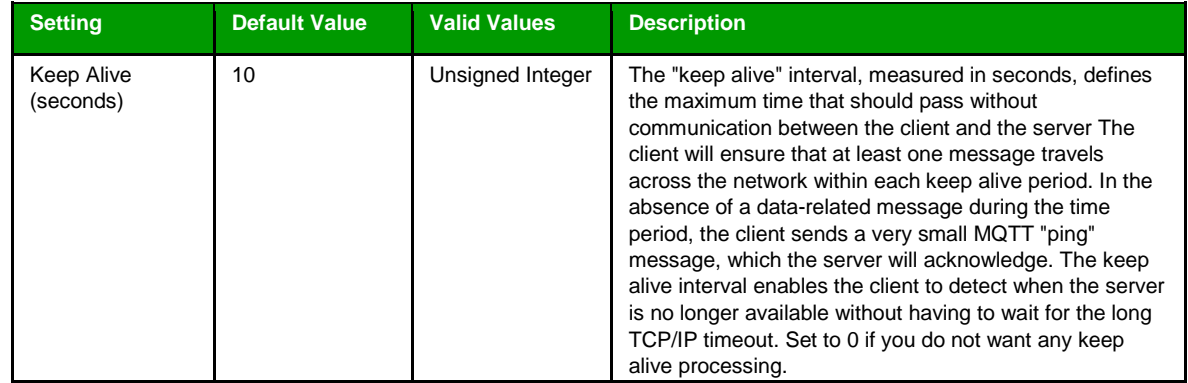

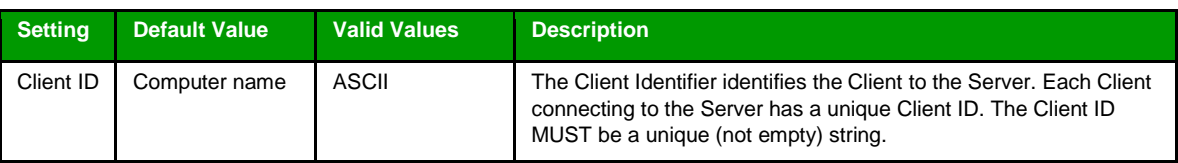

#### 4. Click **OK**.

The settings are saved and the *Communication Settings* dialog is closed.

#### <span id="page-7-0"></span>**About driver worksheets**

Like the other parts of your project, communication with remote devices is controlled by worksheets. This section explains how to add worksheets to your project and then configure them to associate project tags with device registers.

Each selected driver includes a Main Driver Sheet (MDS) and one or more Standard Driver Sheets (SDS). The Main Driver Sheet is used to define tag/register associations and driver parameters that are in effect at all times, regardless of project behavior. In contrast, Standard Driver Sheets can be inserted to define tag/ register associations that are triggered by specific project behaviors.

The configuration of these worksheets is described in detail in the "Communication" chapter of the *Technical Reference Manual*, and the same general procedures are used for all drivers. Please review those procedures before continuing.

For the purposes of this document, only MQTT driver-specific parameters and procedures are discussed here.

#### <span id="page-7-1"></span>*Adding and configuring a Standard Driver Sheet*

By default, a communication driver does not include any Standard Driver Sheets. This section explains how to add a Standard Driver Sheet to your project and then configure it.

The MQTT driver must be added to the project before you can configure any of its worksheets. For more information, see Adding a communication driver to your project on page 7.

Standard Driver Sheets can be inserted to define additional tag/register associations that are triggered by specific project behaviors.

> **Note:** Most of the settings on this worksheet are standard for all drivers; for more information about configuring these settings, see the "Communication" chapter of the *Technical Reference Manual*. The **Station** and **I/O Address** fields, however, use syntax that is specific to the MQTT driver.

- 1. Do one of the following.
	- On the **Insert** tab of the ribbon, in the **Communication** group, click **Driver Sheet** and then select **MQTT** from the list.
	- In the **Comm** tab of the Project Explorer, right-click the **MQTT** folder and click **Insert** on the shortcut menu. A new MQTT driver worksheet is inserted into the **MQTT** folder, and then it is automatically opened for configuring.

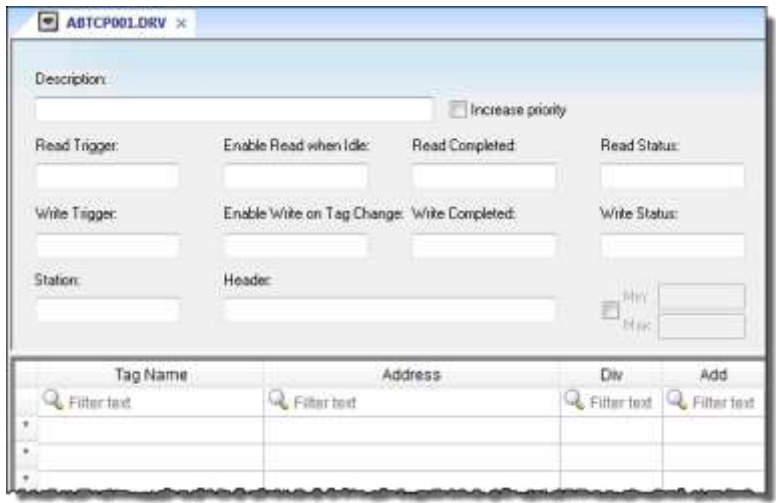

 *Standard Driver Sheet*

**Note:** Worksheets are numbered in order of creation, so the first worksheet is MQTT001.drv.

2. Configure the Station and Header fields as described below.

#### **Station**

Specify the cloud URL to connect with the third-party MQTT broker and the custom directories, according to the following syntax:

*<IP Address or URL>[:Port Number][:QOS][:R]*

Where:

#### *IP Address or URL*

IP address of the third-party MQTT broker (Server). (This field is mandatoty.). For secure connection, please use the prefix ssl://. For example: ssl://iot.eclipse.org:8883:0:0

#### *Port Number*

TCP port number used to connect with the third-party MQTT broker (Server). If omitted, the default Port number (1883) is used by the driver. For most brokers using SSL the port used is 8883.

#### *QOS*

Quality of Service number (0, 1, or 2). If omitted, the default QOS (1) is used by the driver. The following table describes the difference between the possible QOS options:

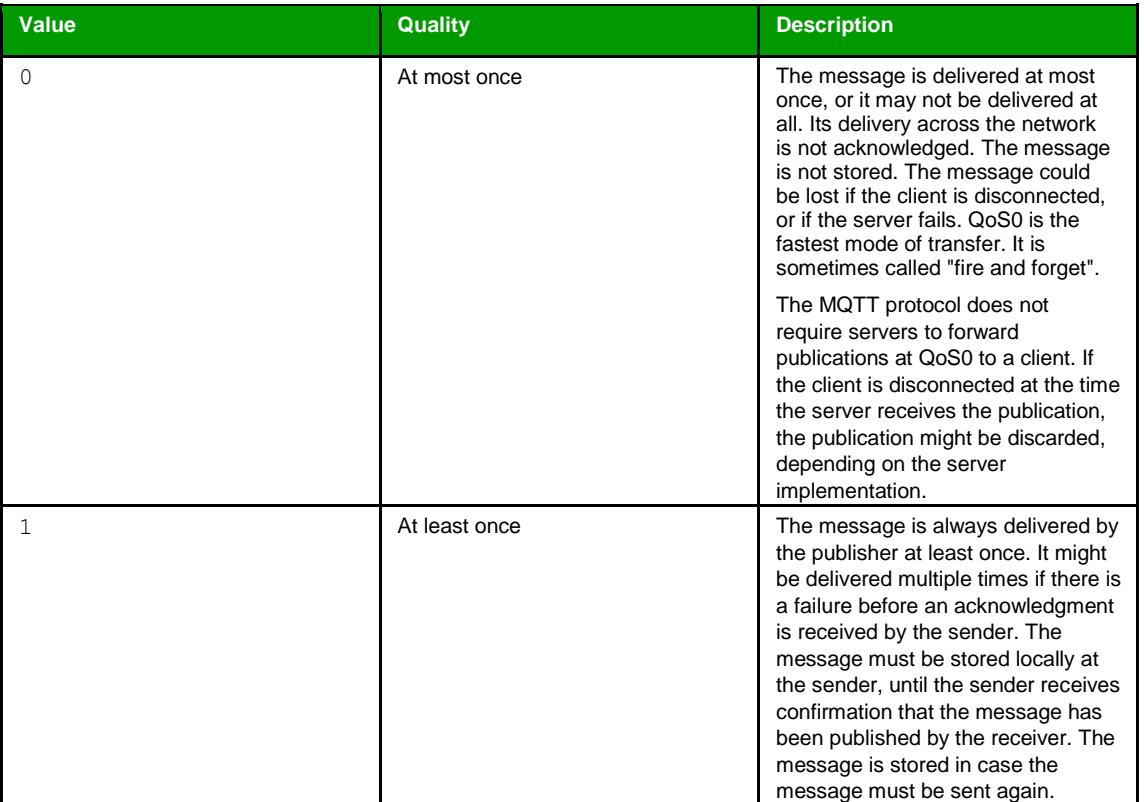

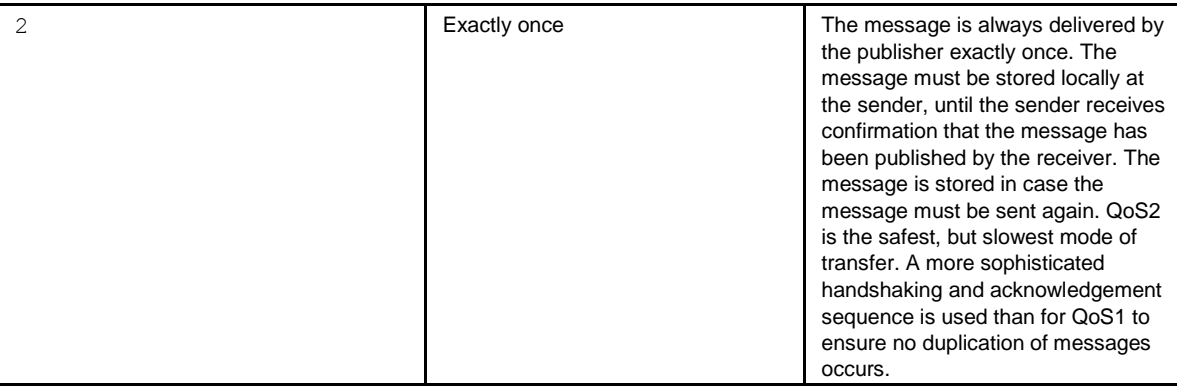

#### *R*

Indicates that the server (broker) must retain the message sent by the MQTT driver (publisher). In this case, even if a third-party subscriber connects to the broker after the message was received by the broker, the value that had been sent by the publisher will be available on the broker to be forwarded to the new subscriber. This parameter is optional. When it is omitted, the messages sent by the MQTT driver (publisher) will not be retained by the broker. This parameter is ignored when configuring the MQTT driver sheet as a subscriber (receive messages from the broker).

You can also specify a tag in curly brackets to change the station during the runtime (e.g. {Station}), The tag value must follow the aforementioned syntax.

Examples of **Station**:

**192.168.125.31 test.MQTT1.com:1883:1:R 192.168.125.31:1883 192.168.125.31:1883:1 192.168.125.31:1883:1:R ssl://iot.eclipse.org:8883:1:R**

#### **Header**

Each message is sent by the publisher to the broker with a topic (alphanumeric identifier). The broker forwards the messages to the clients that subscribed to the respective topic. The Header can be used as a prefix that will be concatenated to the text configured in the address column of the driver sheet to define the complete topic name associated with each tag (row of the driver sheet). The MQTT driver does not support the wildcard characters (# and +) for the topic name.

3. For each tag/register association that you want to create, insert a row in the worksheet body and then configure the row's fields as described below.

#### **Tag Name**

Type the name of the project tag.

#### **Address**

Text that will be concatenated to the Header to form the complete Topic used to publish a message to the broker or to subscribe to a topic. The MQTT driver does not support the wildcard characters (# and +) for the topic name.

The address has a length limit of 1024 characters.

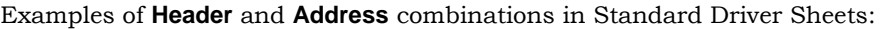

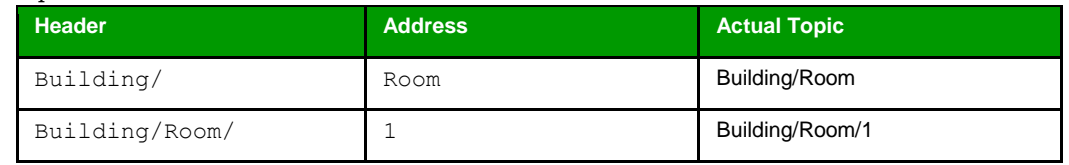

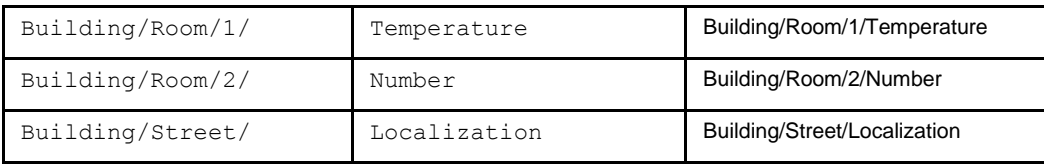

ŵ **Note:** The tag created on the Studio must be always STRING.

Additionally the suffix *|HEX* can be used at the end of the topic name to read and write the topic values in hexadecimal format.

If the Topic name itself ends in |HEX then an additional suffix can be used at the end of the topic name **|STR** which will be the string representation of this topic without hexadecimal format.

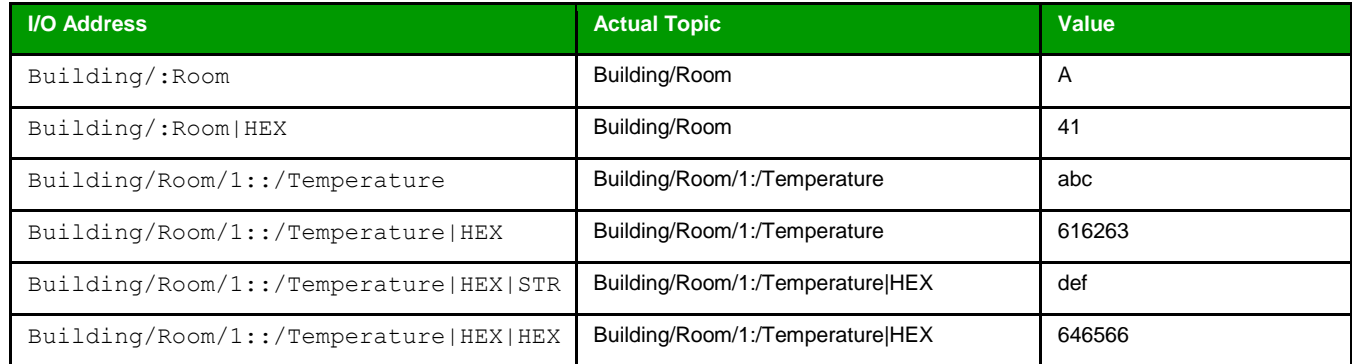

**Note:** Each Standard Driver Sheet can have up to 4096 rows. However, ŵ the **Read Trigger**, **Enable Read When Idle**, and **Write Trigger** commands attempt to communicate the entire block of addresses that is configured in the sheet, so if the block of addresses is larger than the maximum block size that is supported by the driver protocol, then you will receive a communication error (e.g., "invalid block size") during run time. Therefore, the maximum block size imposes a practical limit on the number of rows in the sheet.

4. Save and close the worksheet.

#### <span id="page-10-0"></span>*Configuring the Main Driver Sheet*

When you add the MQTT driver to your project, the Main Driver Sheet is automatically included in the **MQTT** folder in the Project Explorer. This section describes how to configure the worksheet.

The MQTT driver must be added to the project before you can configure any of its worksheets. For more information, see Adding a communication driver to your project on page 7.

The Main Driver Sheet is used to define tag/register associations and driver parameters that are in effect at all times, regardless of project behavior. The worksheet is continuously processed during project runtime.

**Note:** Most of the settings on this worksheet are standard for all drivers; for more information about configuring these settings, see the "Communication" chapter of the *Technical Reference Manual*. The **Station** and **I/O Address** fields, however, use syntax that is specific to the MQTT driver.

#### 1. Do one of the following.

- On the **Insert** tab of the ribbon, in the **Communication** group, click **Main Driver Sheet** and then select **MQTT** from the list.
- In the **Comm** tab of the Project Explorer, expand the **MQTT** folder and then double-click **MAIN DRIVER SHEET**.

The Main Driver Sheet is displayed.

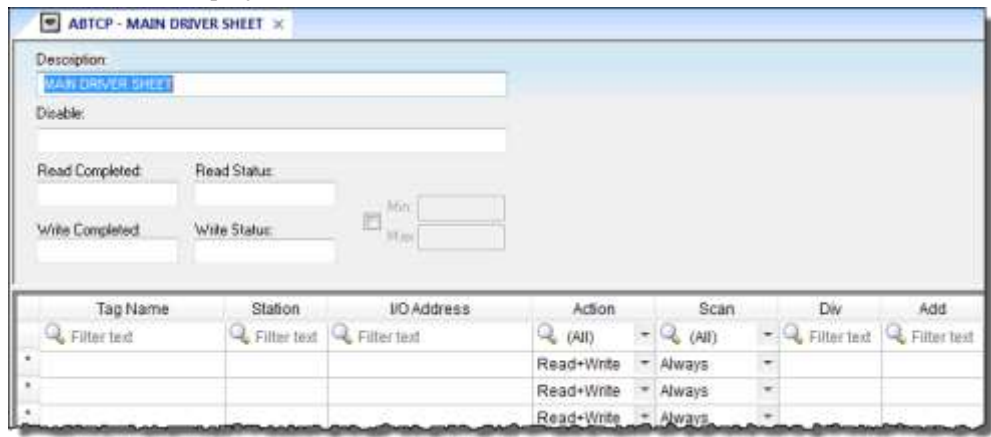

#### *Main Driver Sheet*

2. For each tag/register association that you want to create, insert a row in the worksheet body and then configure the row's fields as described below.

#### **Tag Name**

Type the name of the project tag.

## **Station**

Supports the same station syntax used for the Standard Driver Sheets. Please see station for standard driver sheet.

#### **I/O Address**

Each message is sent by the publisher to the broker with a topic (alphanumeric identifier). The broker forwards the messages to the clients that subscribed to the respective topic. The topic of each message is configured in the I/O Address field. The MQTT driver does not support the wildcard characters (# and +) for the topic name.

The address has a length limit of 1023 characters.

#### Examples of **I/O Address** in Main Driver Sheet:

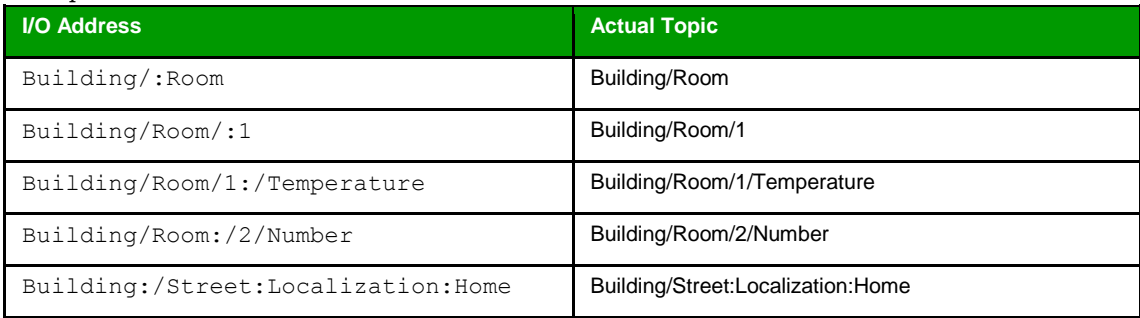

If the topic name has colon character (:) on its name, the first (leftmost) occurrence of this character in the topic name must be duplicated (::) because the driver will always delete the first occurrence of this character on the topic name configured in the I/O address field. This limitation is only specific to Main Driver Sheet and does not happen on the Standard Driver sheet.

Additionally the suffix *|HEX* can be used at the end of the topic name to read and write the topic values in hexadecimal format.

If the Topic name itself ends in |HEX then an additional suffix can be used at the end of the topic name **|STR** which will be the string representation of this topic without hexadecimal format.

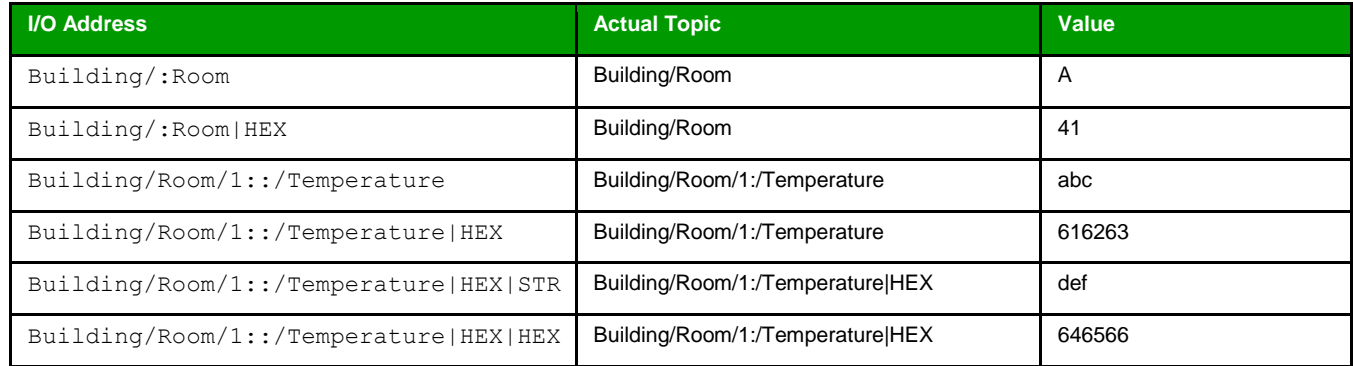

ŵ **Note:** The tag created on the Studio must be always STRING.

**Note:** The Main Driver Sheet can have up to 32767 rows. If you need to aliconfigure more than 32767 communication addresses, then either configure additional Standard Driver Sheets or create additional instances of the driver.

3. Save and close the worksheet.

#### <span id="page-12-0"></span>*Additional notes*

Additional notes about the MQTT driver.

#### **Driver communication using Authentication**

The Authentication feature enables users to specify sensitive information in a secure way. This is used when a broker is configured with a user and password. For every station used which requires the user and password to be specified for successful communication with the broker, has to be set in the **Authentication** tab.

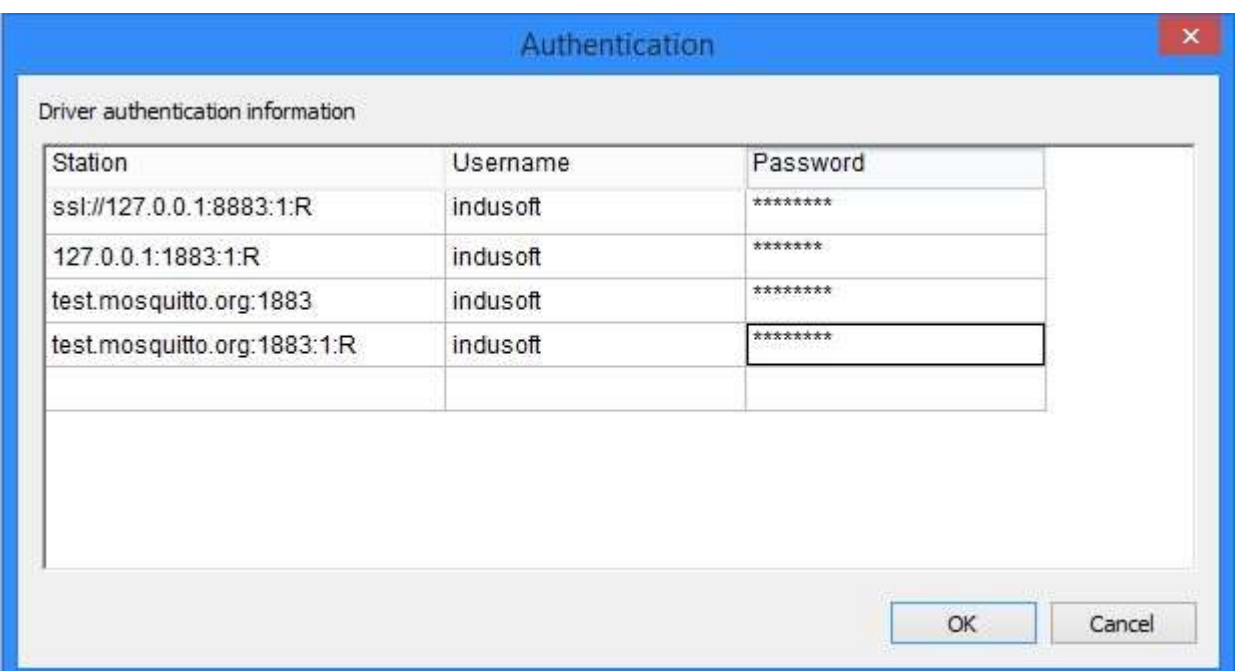

To configure the authentication information click **Authentication** and specify the user and password for a specific station used on the main driver sheet or standard driver sheet. It is not necessary to add information about stations that are unsecured brokers or brokers that use SSL authentication instead of user and password.

**Note:** The station is treated as an exact string and hence even though the user could n Se communicate with the same broker with the station format configured as the *<IP Address or URL>[:Port Number][:QOS][:R]* or as *<IP Address or URL>[:Port Number]* etc, the user will still have to specify them as 2 separate stations on the **Authentication** tab. As seen in the image above even though the two stations are the same broker, they are treated differently if they both exist on the driver sheets. In this case assuming they have the same user and password, it will still have to be specified again, based on how many different ways the same station is written on the main driver sheet or the standard driver sheets.

**Note:** To use the Authentication feature of the MQTT driver v1.4 or higher the version of a fr Wonderware Webstudio used should be v8.0 + SP2 or higher.

#### **Driver communication using Certificates and Secure Connections (SSL/TLS)**

The Certificates feature for the driver enables users to configure certificates for stations to establish a secure connection with the broker. On clicking **Certificates** it will open the *Driver Certificates* window.

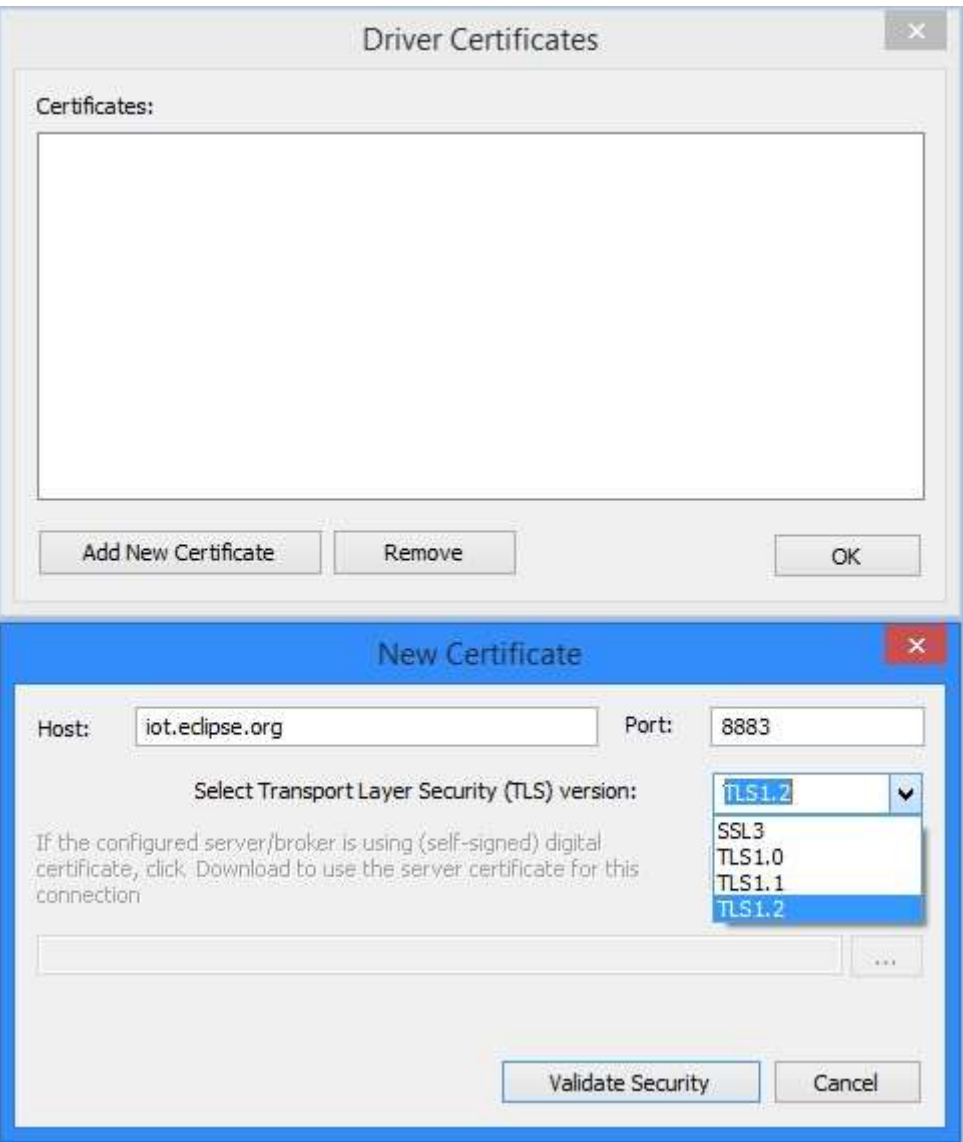

Click **Add New Certificate**. On the new window, specify the **Host** which can be the IP or the host URL. Specify the **Port** for communication. By default the SSL port is 8883 for most mosquitto brokers. Then specify the TLS/ SSL verssion, by default the version is set to TLS1.2 which is the most secure version.

After that click **Validate Security**. This will install the broker's certificate and it should be seen on the *Driver Certificates* window.

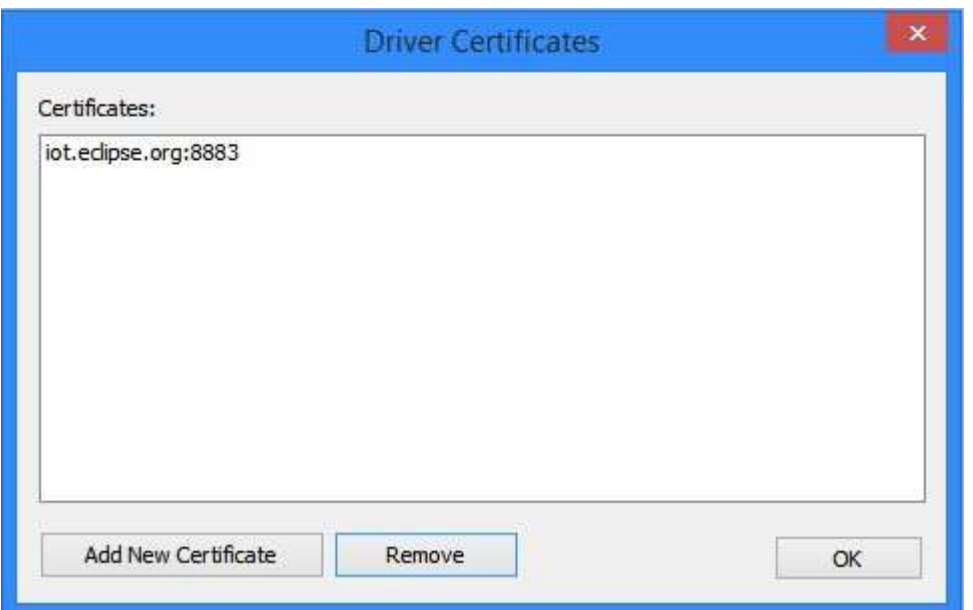

Note that when using Certificates and Secure connections the user must denote the station with a prefix of  $ss1\setminus$  for example ssl\\iot.eclipse.org etc.

#### **Driver communication using Certificates and Secure Connections (SSL/TLS) - Self Signed Certificates**

If the broker issues Self signed certificates the **Download** and browse become enabled and the user can see the active message describing that the broker is using self - signed certificates.

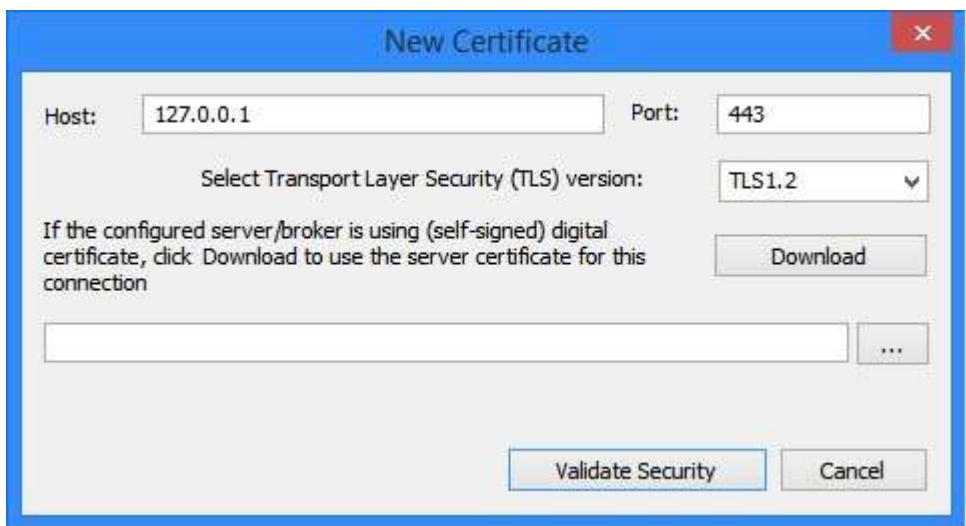

Now the user has two options:

1. Download the certificate from the broker by clicking **Download**

Then the user will see a warning message on the *Certificate Download* window explaining that the certificate is being generated from an untrusted source and the user can then click **View Certificate** to ensure its authenticity.

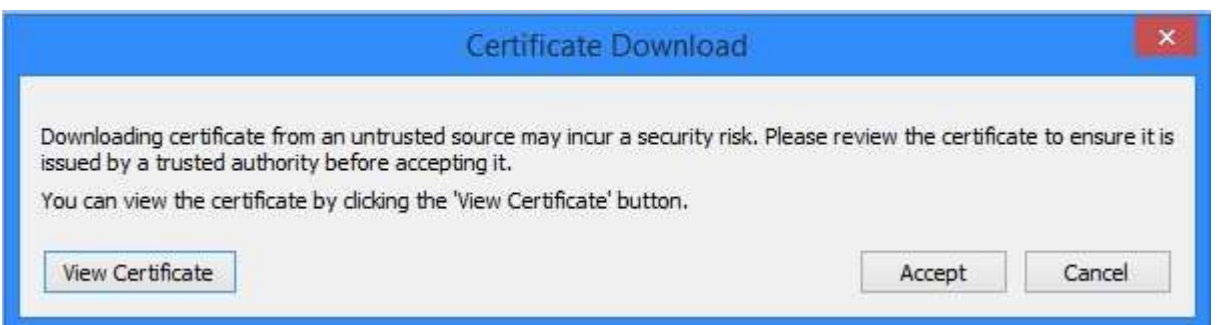

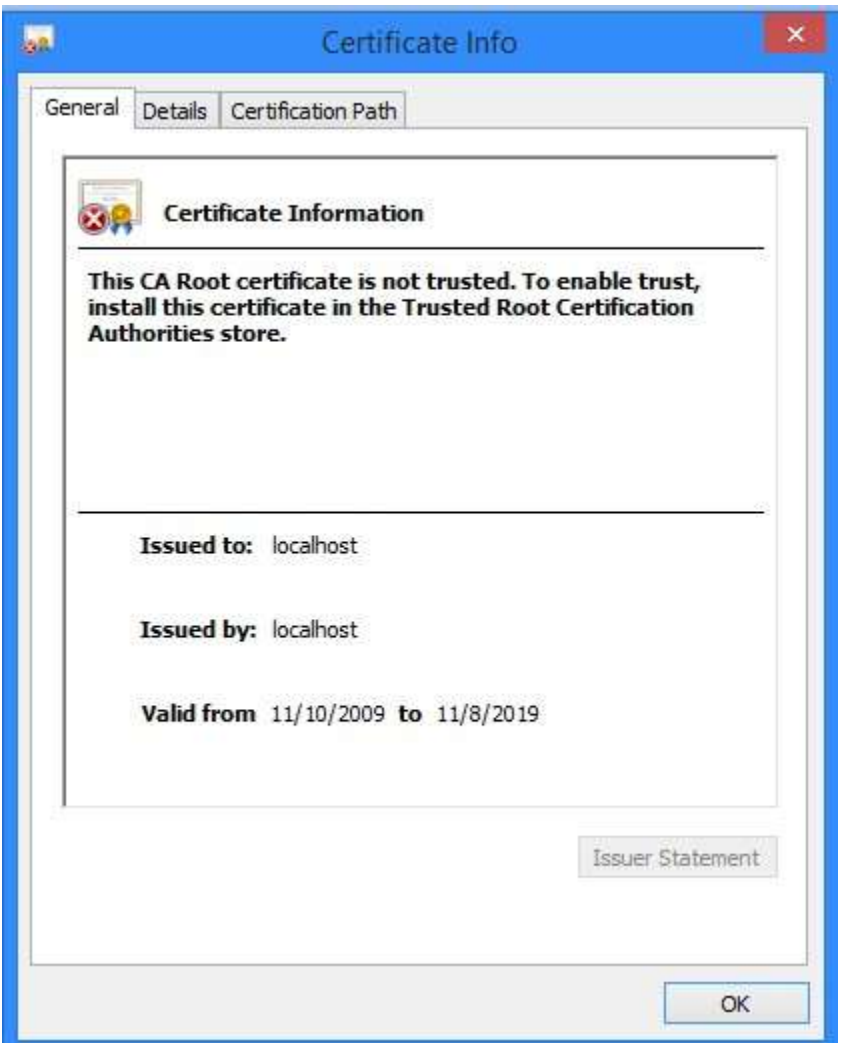

2. Manually specify the file containing the certificate by browsing to it.

ie: browse to the location of the certificate if it is previously saved, instead of making the broker generate it again. The certificate file can be of the type .pem or .crt extension.

After that the user can click **Validate Security** on the *New Certificate* window and the certificate will be saved and can be seen in *Driver Certificates* window.

ŵ

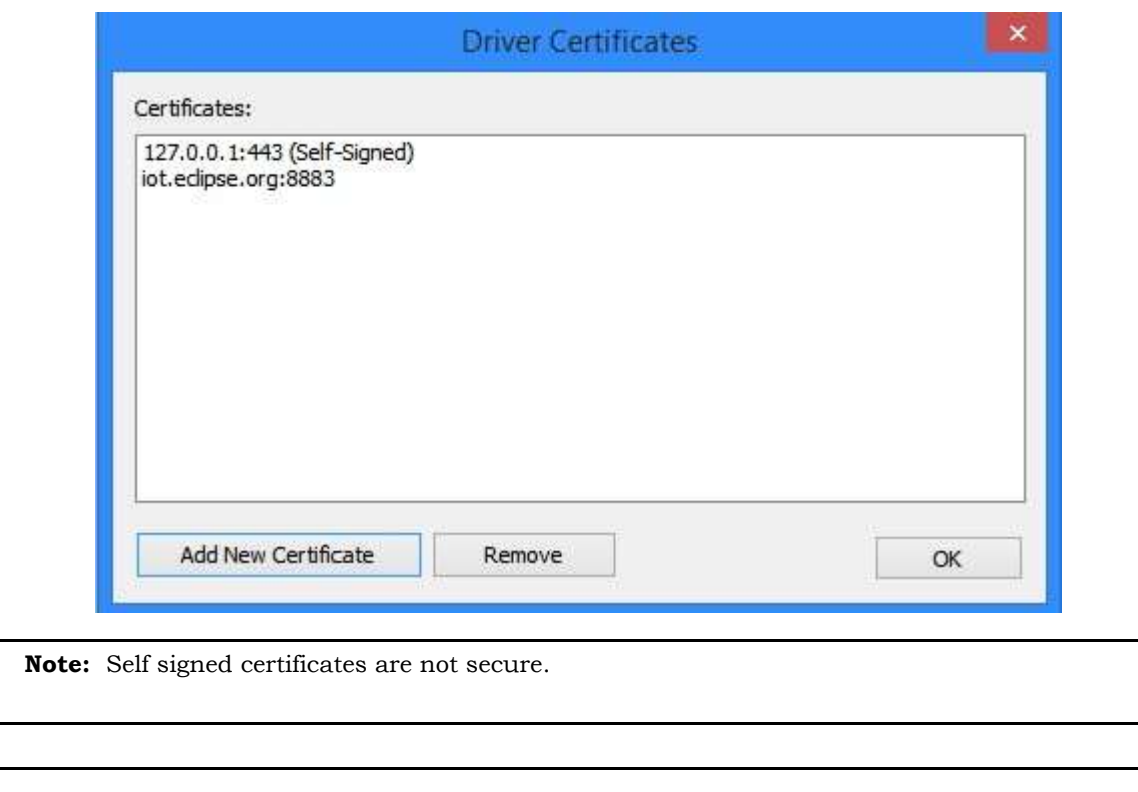

**Note:** To use the Certificates and Secure Connections using (SSL/TLS) features of MQTT driver v1.4 or higher the version of Wonderware Webstudio used should be v8.0 + SP2 or higher.

## <span id="page-17-0"></span>**Checking the Driver Runtime task**

This section describes how to check the status of the Driver Runtime task in the list of execution tasks.

The Driver Runtime task handles communication with remote devices and the processing of the driver worksheets. By default, the task is configured to start up automatically when the project is run, but you can check it for yourself.

1. On the **Home** tab of the ribbon, in either the **Local Management** or the **Remote Management** group (depending on where you project server will be running), click **Tasks**. The *Project Status* dialog is displayed.

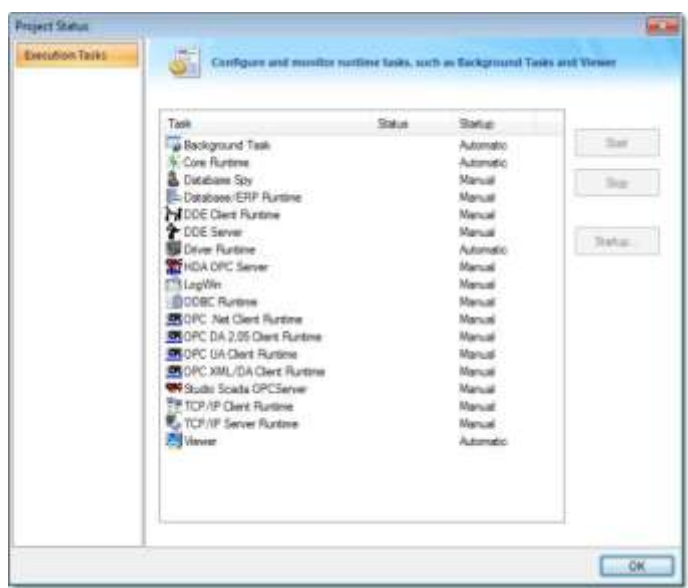

*Project Status dialog*

- 2. Verify that the **Driver Runtime** task is set to **Automatic**.
	- If the setting is correct, then proceed to the next step.
	- If the **Driver Runtime** task is set to **Manual**, select the task and then click **Startup** to change the task to **Automatic**.
- 3. Click **OK** to close the *Project Status* dialog.

## <span id="page-18-0"></span>**Troubleshooting**

This section lists the most common errors for this driver, their probable causes, and basic procedures to resolve them.

#### **Checking status codes**

If the MQTT driver fails to communicate with the target device, then the database tag(s) that you configured for the **Read Status** and **Write Status** fields of the driver sheets will receive a status code. Use this status code and the following tables to identify what kind of failure occurred and how it might be resolved. **Status codes for the driver**

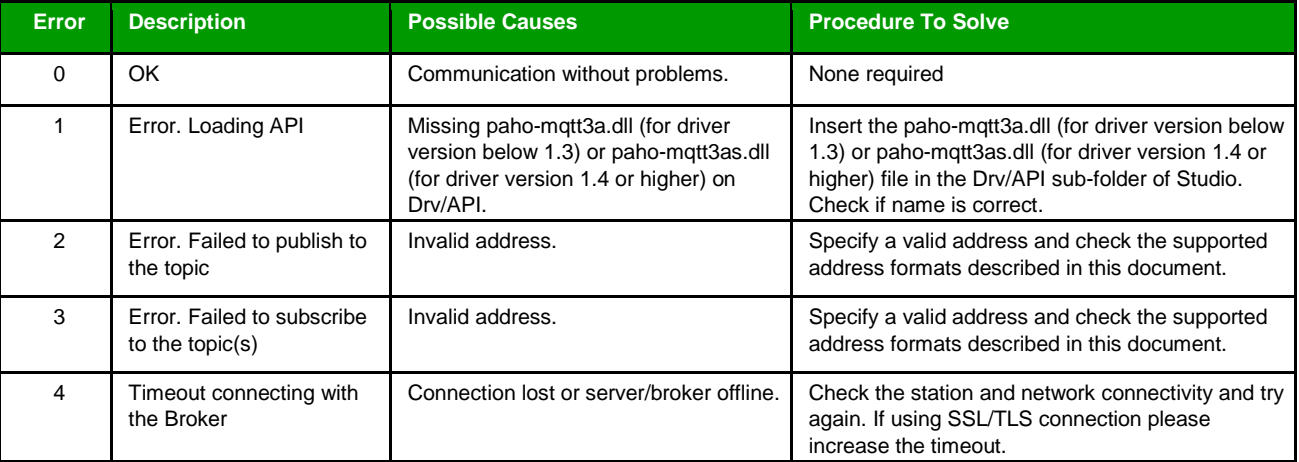

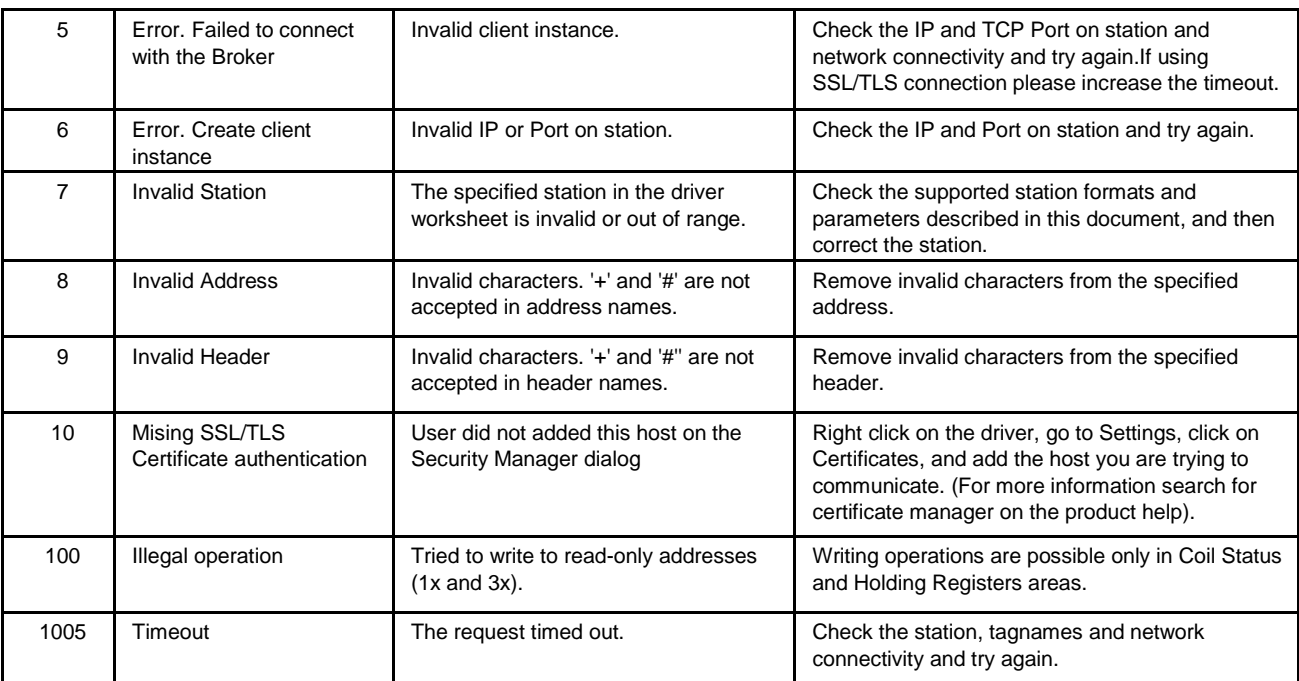

#### **Common status codes**

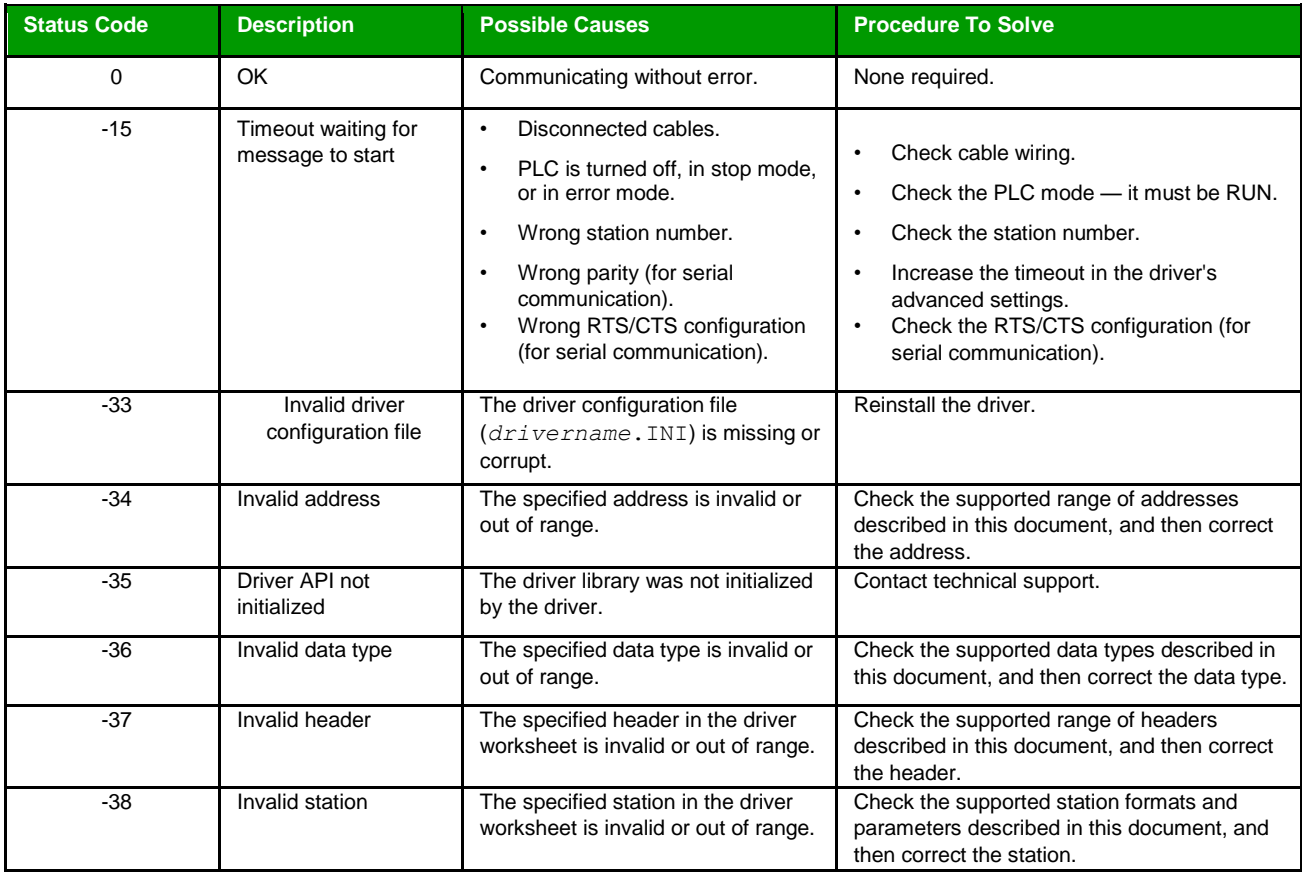

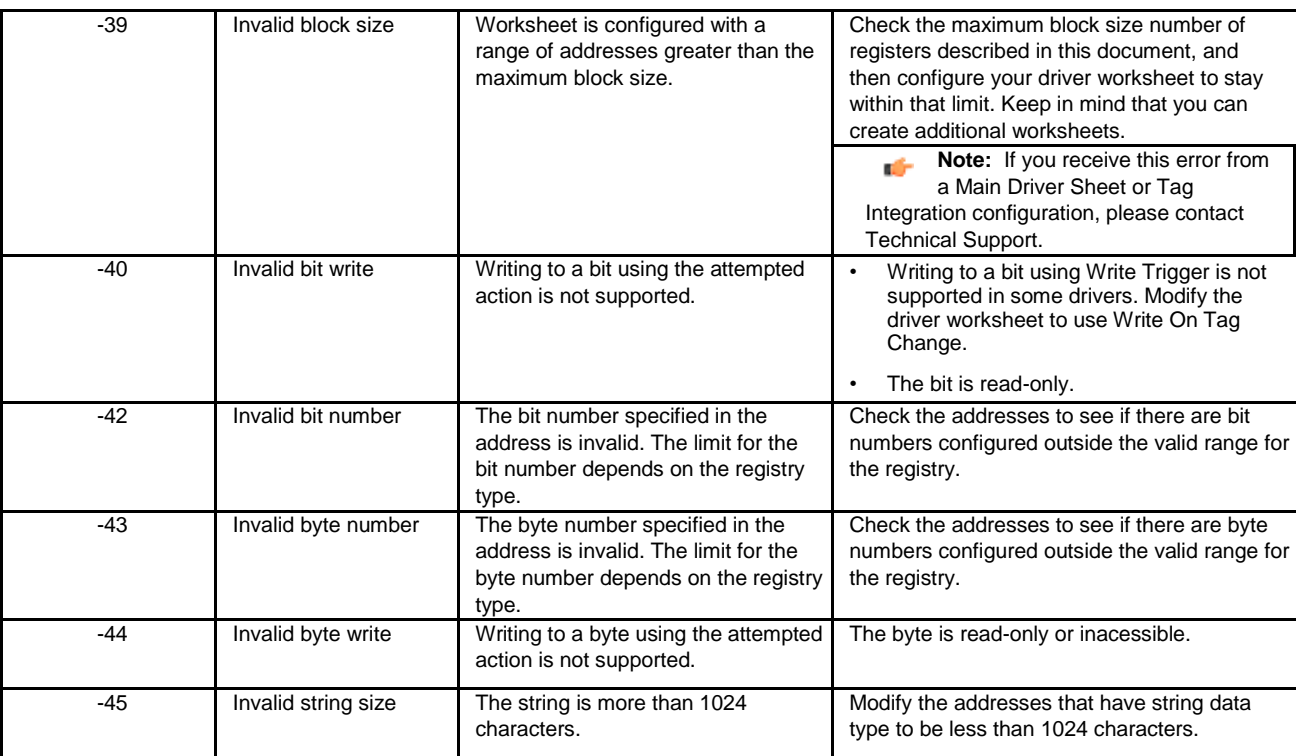

#### **Monitoring device communications**

You can monitor communication status by establishing an event log in Studio's *Output* window (LogWin module). To establish a log for Field Read Commands, Field Write Commands and Serial Communication, right-click in the *Output* window and select the desired options from the pop-up menu.

You can also use the LogWin module to establish an event log on a remote unit that runs Windows Embedded. The log is saved on the unit in the celog.txt file, which can be downloaded later.

If you are unable to establish communication between Studio and the target device, then try instead to establish communication using the device's own programming software. Quite often, communication is interrupted by a hardware or cable problem or by a device configuration error. If you can successfully communicate using the programming software, then recheck the driver's communication settings in Studio.

#### **Contacting Technical Support**

If you must contact Technical Support, please have the following information ready:

- **Operating System** and **Project Information**: To find this information, click **Support** in the **Help** tab of the ribbon.
- **Driver Version** and **Communication Log**: Displays in the *Output* window (LogWin module) when the driver is enabled and the project is running is running.
- **Device Model** and **Boards**: Consult the hardware manufacturer's documentation for this information.

## <span id="page-21-0"></span>**Revision history**

This section provides a log of all changes made to the driver.

#### **Revision history**

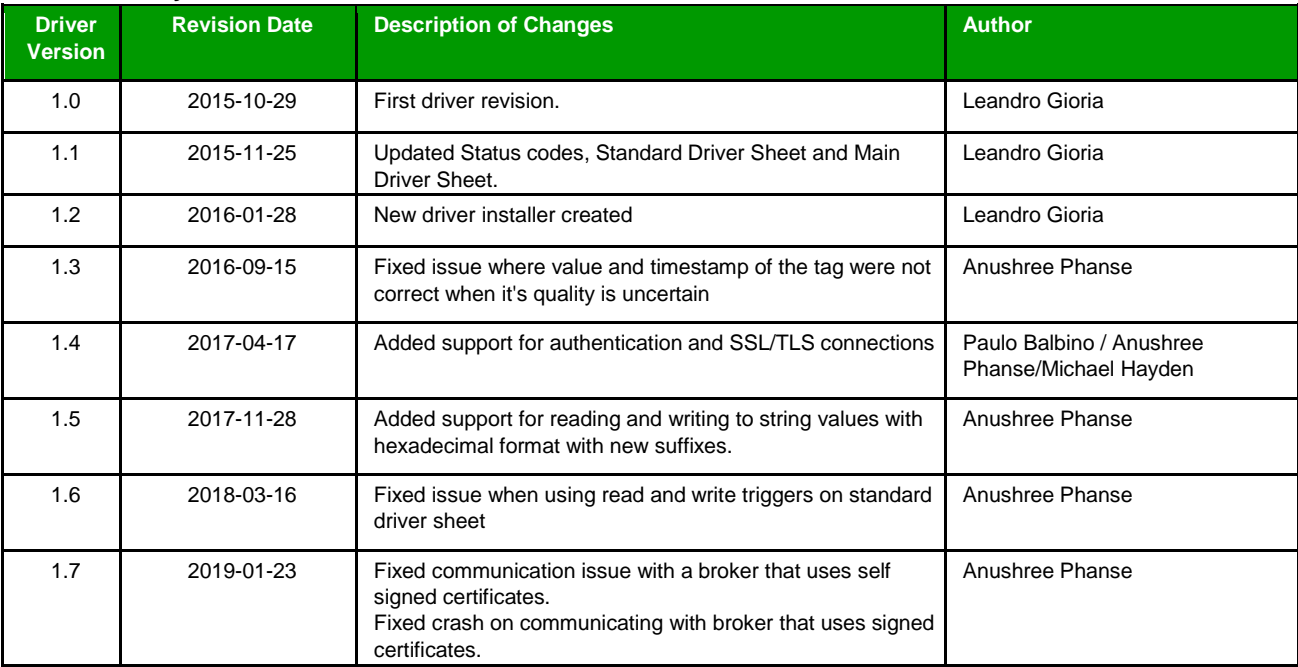